# WAYPOINT RESEARCH APPLICATION FORM (WRAF) USER INSTRUCTIONS

# **Table of Contents**

| Waypoint Research Application Form (WRAF)               | 2  |
|---------------------------------------------------------|----|
| Overview of WRAF Workflow                               | 4  |
| Step by Step Guide for Completing a WRAF                | 5  |
| Starting an Application                                 | 5  |
| Linking to a Grant Request Application Form (GRAF)      | 5  |
| Completing an Application                               | 6  |
| Details about certain WRAF Sub-forms                    | 7  |
| Abstract                                                | 7  |
| Unfunded Areas                                          | 7  |
| Resources                                               | 7  |
| Assurances & Signatures:                                | 8  |
| Reviewing Sections of your WRAF and Marking as Complete | 8  |
| Project Identifying Information Section                 | 9  |
| Submitting your WRAF for Review                         | 12 |
| Viewing Status of Application                           | 12 |
| WRAF Returned with Feedback                             | 14 |
| Responding to Questions/ Comments within SmartSuite     | 15 |
| Addressing Feedback                                     | 15 |

# Waypoint Research Application Form (WRAF)

This form can be found here: https://form.smartsuite.com/sahb6i7n/si8foEvBND. To support external or internal WRAFs, this is a publicly available link (i.e., it may be used by non-SmartSuite account holders).

Once you select this link the following form will open on a web browser:

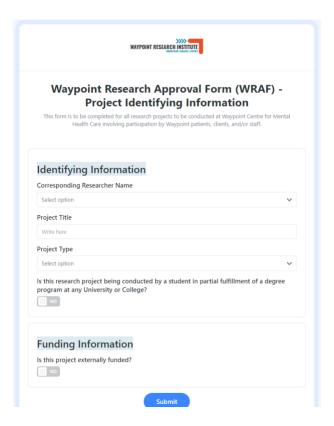

Once this first WRAF sub-form is filled and submitted, the system will send a confirmation email with additional links for the subsequent WRAF sub-forms.

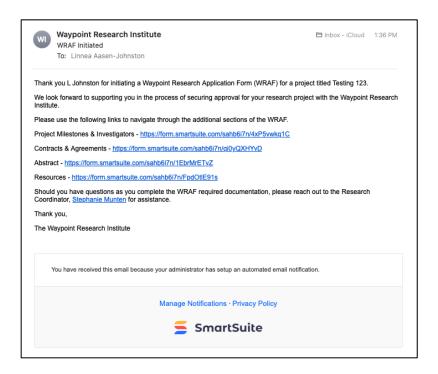

These sub-forms may be completed by you, the original submitter, or may be delegated by forwarding the specific sub-form link to collaborators.

Once the all WRAF sub-forms are filled, the status of your application will show at 100%. At this time the WRAF can be submitted. The system will send one last email with a link to the *Signature* and *Assurances* sub-form. This is to be completed by the Principal Investigator, signed and submitted. At this point, the WRAF form is complete and the system will route it to the appropriate approvers, based on your project details.

You will receive an email notifying you that the WRAF has been received. At the bottom of the email, you will find a "View Record" button. This will take you directly to your WRAF record in SmartSuite.

**NOTE**: You will need to sign-in to SmartSuite. If you are an external researcher, an account can be created by external users with the same email as used on the WRAF form.

# **Overview of WRAF Workflow**

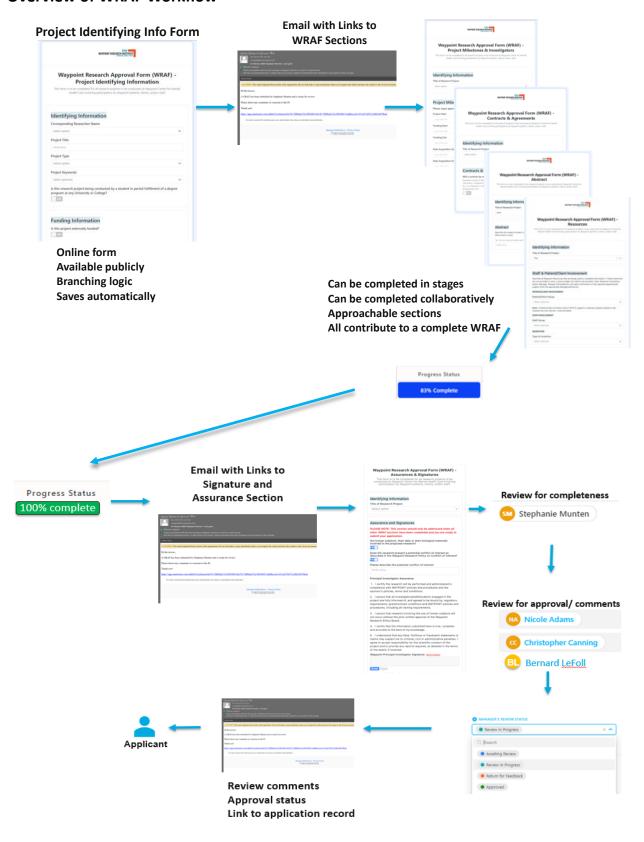

# Step by Step Guide for Completing a WRAF

# **Starting an Application**

The public WRAF link will take you directly to the WRAF online form.

Select from drop-down lists or enter text as indicated throughout the form.

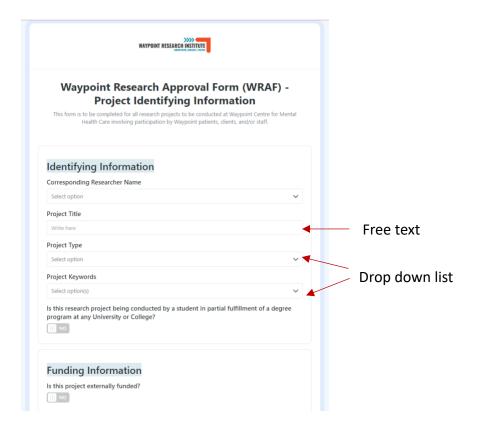

The form contains branching logic, so based on your answers, different fields will be available to complete.

# Linking to a Grant Request Application Form (GRAF)

If a GRAF has already been submitted for the given project, many details of the project will autopopulate from the GRAF into the WRAF once the correct project has been selected to link the applications (i.e., *Link to Grant Application* field).

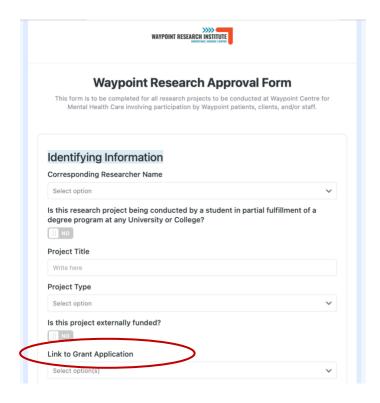

Once you have completed all the required and relevant fields, you can select "Submit".

**NOTE**: If required fields are not completed, you will be alerted of the omission(s). Form submission will not be completed until all required fields are complete.

## **Completing an Application**

Once you have completed and submitted the first sub-form, you will be prompted via email to complete the remaining WRAF sub-forms.

Subsequent WRAF sub-form include:

Project Milestones & Investigators: https://form.smartsuite.com/sahb6i7n/4xP5vwkq1C

Contracts & Agreements: https://form.smartsuite.com/sahb6i7n/qi0yQXHYvD

Abstract: https://form.smartsuite.com/sahb6i7n/1EbrMrETvZ

Unfunded Areas: https://form.smartsuite.com/sahb6i7n/ByK6Qj3Ryd

Resources: https://form.smartsuite.com/sahb6i7n/FpdOtlE91s

You can complete these sub-forms in whichever order you would like. They may also be filled out in collaboration with your team (i.e., you may assign different forms to team members to complete).

All of these sub-forms will be linked to the initial WRAF sub-form (*Project Identifying Information* form) based on the *Title of Research Project* field. This field is an auto-populated single-select field that will show you names of incomplete WRAFs. If another team member is completing a specific WRAF sub-form, please let them know which project title you are submitting the WRAF for to ensure it is linked to the main project by the *Title of Research Project* field.

You have the option to work on the subsequent forms in any order that you wish, and they can be completed in one work session or multiple sessions. If you exit the WRAF sub-form before it is complete and submitted, the system will save your work to continue next time you (the same applicant) open the WRAF form link.

#### **Details about certain WRAF Sub-forms**

Abstract: The abstract section may be completed directly on the form or be copied and pasted from a pre-existing project document (e.g., word document).

Unfunded Areas: This form is required only when the project being submitted is indicated as unfunded.

Resources: The *Internal Resources* and *External Resources* sections in this form allow you to select all departments that apply. When a department is selected, additional information fields for that area will open in the form below to complete.

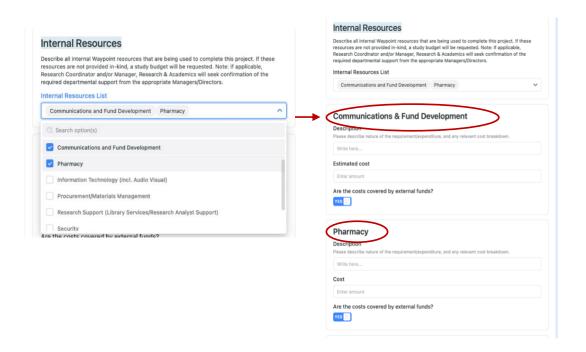

Assurances & Signatures: The link to this form will be sent to you last, when all other WRAF areas are marked as "Complete – Ready for Submission". By submitting this form, you are submitting your completed WRAF to the Waypoint Research Institute (WRI). More information on this is explained below in

Submitting your WRAF for Review.

## Reviewing Sections of your WRAF and Marking as Complete

When you submit WRAF sub-forms, you will have access to these records by logging into your SmartSuite account (https://smartsuite.com/) and selecting the *GRAF & WRAF Dashboards* or the *Waypoint Research Application* solution. Only a record holder or assigned team member will see the particular application that they are part of.

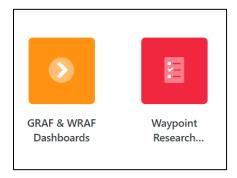

Once you are in the *GRAF* & *WRAF Dashboard* or the *Waypoint Research Application* solution, you will have access to all records that you are associated with under each WRAF Section/ Table.

The Tables in GRAF & WRAF Dashboards solution are as follows:

1) WRAFs – Investigator Dashboard: this dashboard summarizes information from all Tables in the Waypoint Research Application solution.

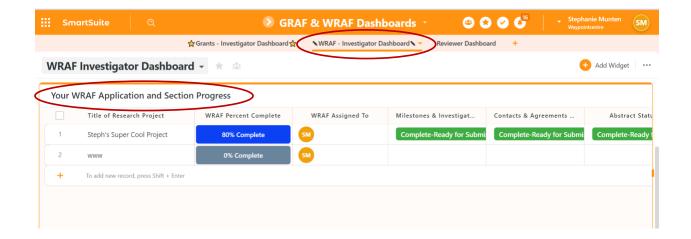

The form sections are found in separate Tables in the *Waypoint Research Application* solution and are as follows:

- Project Identifying Information
- Project Milestones & Investigators
- Contracts & Agreements
- Abstract
- Unfunded Areas
- Resources
- Assurances & Signatures

# **Project Identifying Information Section**

This section provides an overview of the project (as submitted) and also a percent complete field. This is an auto-calculation of the completion status of the full application based the number of sections completed that are linked to the project.

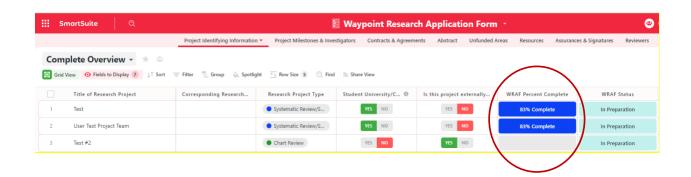

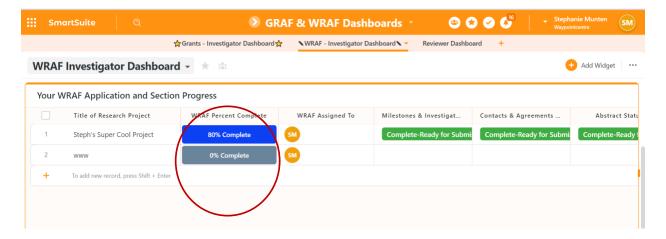

In order to update the "WRAF Percent Complete" mentioned above, a status field within each WRAF section needs to be changed.

Each section has a status field labelled "[Name of Section] Status". This Status field has three options:

- 1) Not Started this is the default status assigned before you have submitted the initial form.
- 2) In-progress this status will show once you have submitted the section's form
- 3) Complete Ready for Submission This status indicates that you have reviewed the section, confirmed all information is complete and accurate, and the section is ready to be submitted. This check is particularly important if you have assigned a WRAF section to another project team member to complete. We ask that the PI review all sections prior to submission.

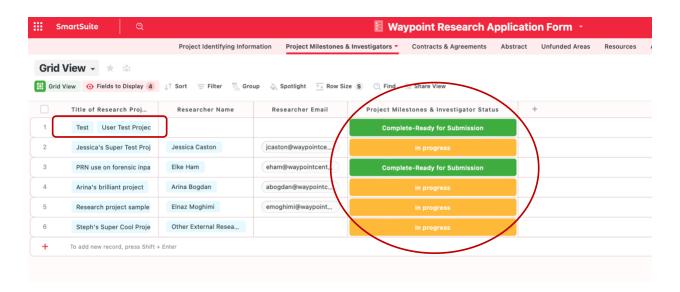

Within the Waypoint Research Application solution (above), you can select the specific WRAF record from the specific WRAF section.

You may see the full record of the form section by double clicking your record. The following window will display:

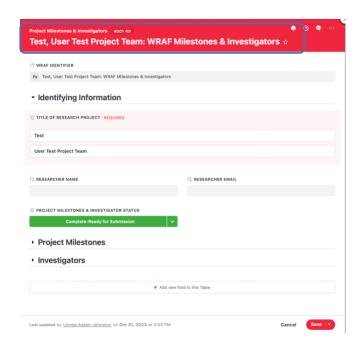

As you review the WRAF record, you can add to or modify the information.

**NOTE:** All fields, even if irrelevant, will show in this review. Although a user can add to an application in the record view, it is HIGHLY recommended that a WRAF be started through the WRAF sub-forms (found on the links noted above), as there is a significant amount of branching logic that is only functional in the WRAF form view.

**NOTE:** Guest users cannot modify information in a record view except to update status fields.

Once your review of the WRAF section is finished, and you have no other information to add or complete, please change the Status field to "Complete – Ready for Submission" using the drop-down function in record view or in the Table view.

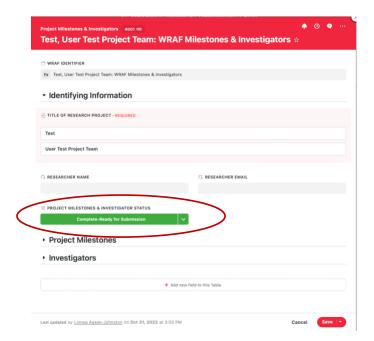

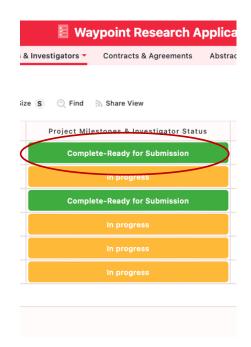

# **Submitting your WRAF for Review**

Once all sub-forms of your WRAF are marked as "Complete – Ready for Submission", your overall WRAF Percent Complete will update to 100% and you will receive the link to the final WRAF subform (Assurances and Signatures) via email.

Assurances & Signatures: https://form.smartsuite.com/sahb6i7n/YQOFTvHEQW

By completing this final form, you are submitting your WRAF for review by the Research department.

**NOTE:** Do not complete this section until you are ready to submit your WRAF for review.

## **Viewing Status of Application**

All of the WRAFs you have submitted will be shown in *WRAF – Investigator Dashboard* Table of *GRAF & WRAF Dashboards* solution or the *Project Identifying Information* section of the *Waypoint Research Application* solution.

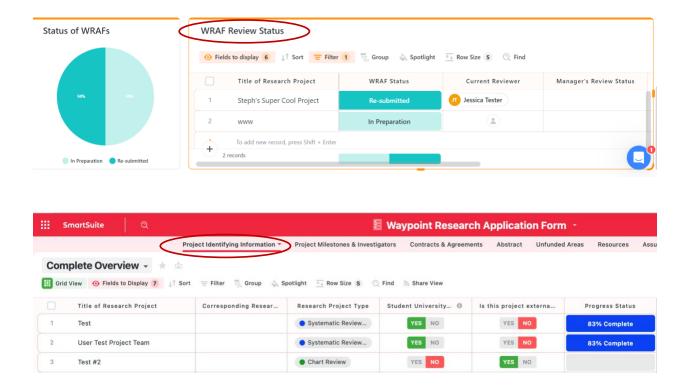

By selecting a specific record here, you can will also be able to view the status of your WRAF application review. As Reviewers are assigned to your WRAF, you will see the status of your application change to "Review in Progress" and will be able to see who the current reviewer is.

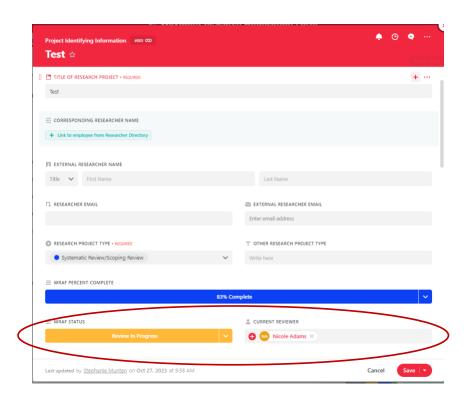

#### WRAF Returned with Feedback

When the WRAF review is complete, you will receive an email, through SmartSuite, communicating the review decision ("Returned with Feedback" or "Approved") as well as a summary of the comments made by the reviewers within your application. These comments will also be available within the *Reviewer Comments & Feedback* field.

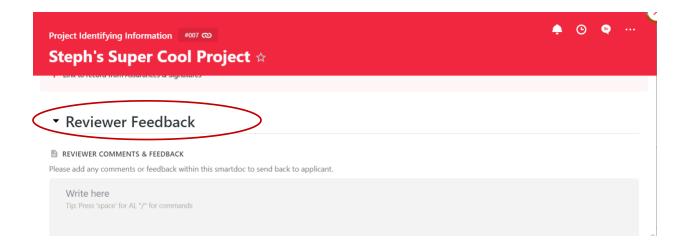

When reviewers have questions or feedback for you about your WRAF, the status of your application will change to "Returned with Feedback".

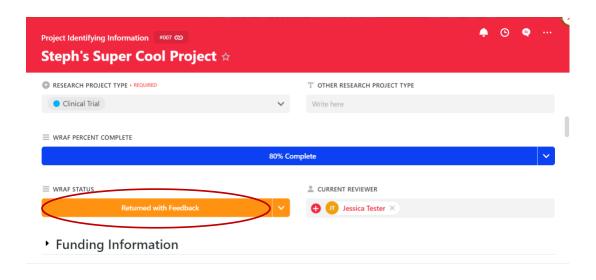

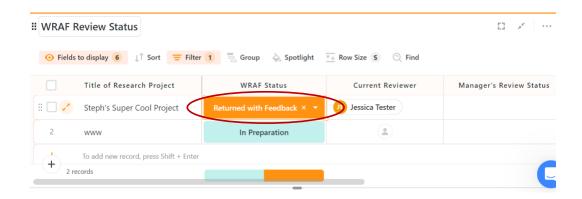

# **Responding to Questions/ Comments within SmartSuite**

Reviewers assigned to your application can make comments or provide feedback in the *Reviewer Comments & Feedback* field within the WRAF record. This document allows you to tag specific individuals if they need to address specific comments being made.

You can also assign a comment to a specific user by using the @ symbol in front of their name. This may be helpful when you are addressing comments and revisions within the WRAF record.

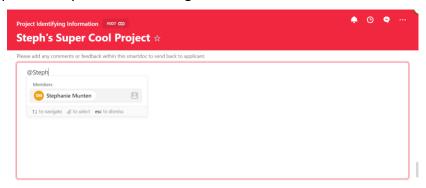

When you are mentioned in a comment, you will also receive an email notification notifying you that specific feedback for you is available.

## **Addressing Feedback**

You can answer questions from reviewers directly in the *Reviewer Comments & Feedback* field within the WRAF record. If modification are requested within your application, please revise the applicable field(s) within the record.

Once all feedback has been addressed and you are ready to notify reviewers that questions and changes have been addressed, please change the WRAF status from "Returned with Feedback" to "Resubmitted".

This will return the WRAF to the reviewers for subsequent review. This process may be repeated as needed.

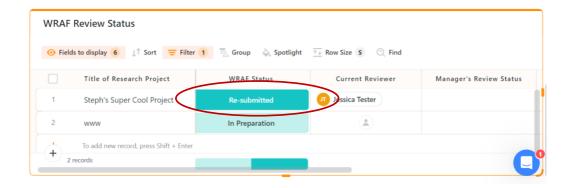

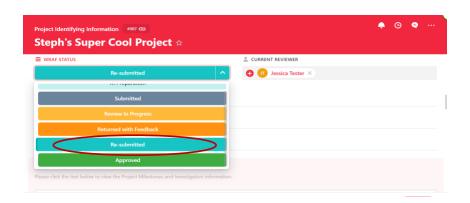